# 富阳区全流程小额电子标 投标人操作手册

杭州建易建设信息技术有限公司

2022 年 3 月

# 目录

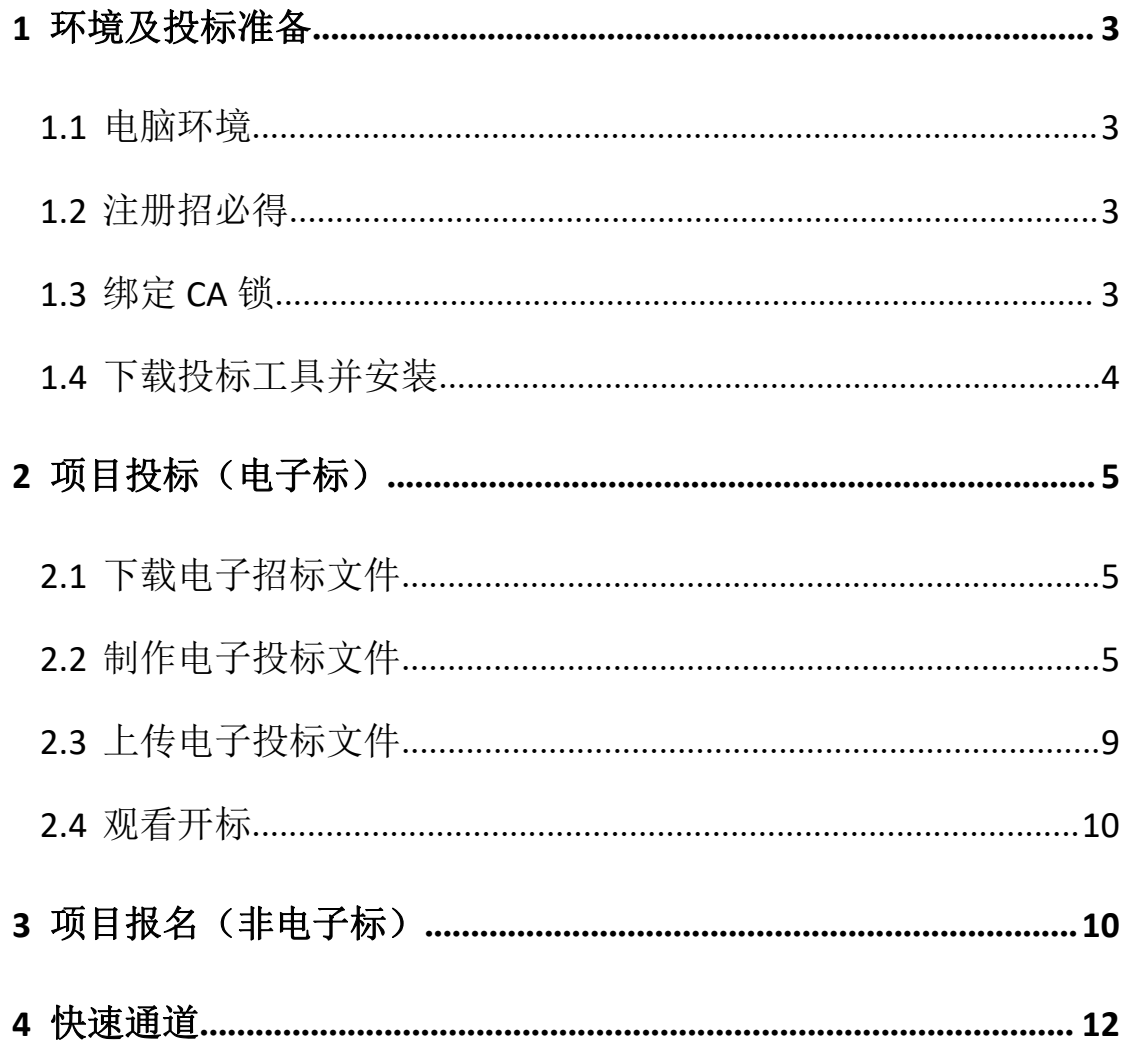

## <span id="page-2-0"></span>**1** 环境及投标准备

#### <span id="page-2-1"></span>1.1 电脑环境

 $\Omega$  操作系统: 完整版 64 位操作系统 win7 及以上系统 (推荐使用 win10);

② 浏览器:IE9 及以上,或在 IE9 及以上浏览器环境下的 360 浏览器兼容模 式;

- ③ 安装软件:投标工具(见附件)
- ④ CA 驱动:**E** 签宝 **v5.0.2** (见附件)和 v3.1.0.20

(https://file.zhaobide.com/uservice/download\_file.aspx?jrs=LB9owT8btNdW9 E%2f%2bEg6vC2lbc3SFX%2bGIuwzHMOu6ilcIr17FjRg5yOYtyW%2bPSjPv)

#### <span id="page-2-2"></span>1.2 注册招必得

- 1) 投标人登录富阳区小额账号注册平台:<http://121.199.46.62:12080>
- 2) 进入管理后台后点击"招必得",进入快捷注册页面(在单点登录前请 确保基本信息审核通过)
- 3) 跳转到授权信息页,按要求填写招必得的用户名和密码(后续将用于登 录),确认信息并完善信息(企业类型)提交。
- 4) 提交信息后,注册完成,之后你可以:
	- 从富阳区小额账号注册平台的"招必得"单点登录招必得
	- 招必得首页登录

#### <span id="page-2-3"></span>1.3 绑定 CA 锁

1) 在招必得平台(https://www.zhaobide.com/), 登录系统后, 在"用户中 心>CA 锁管理",点击"新增"绑定 CA 锁(若当前电脑未安装 CA 驱动,先 安装驱动,安装驱动报错联系天谷客服)

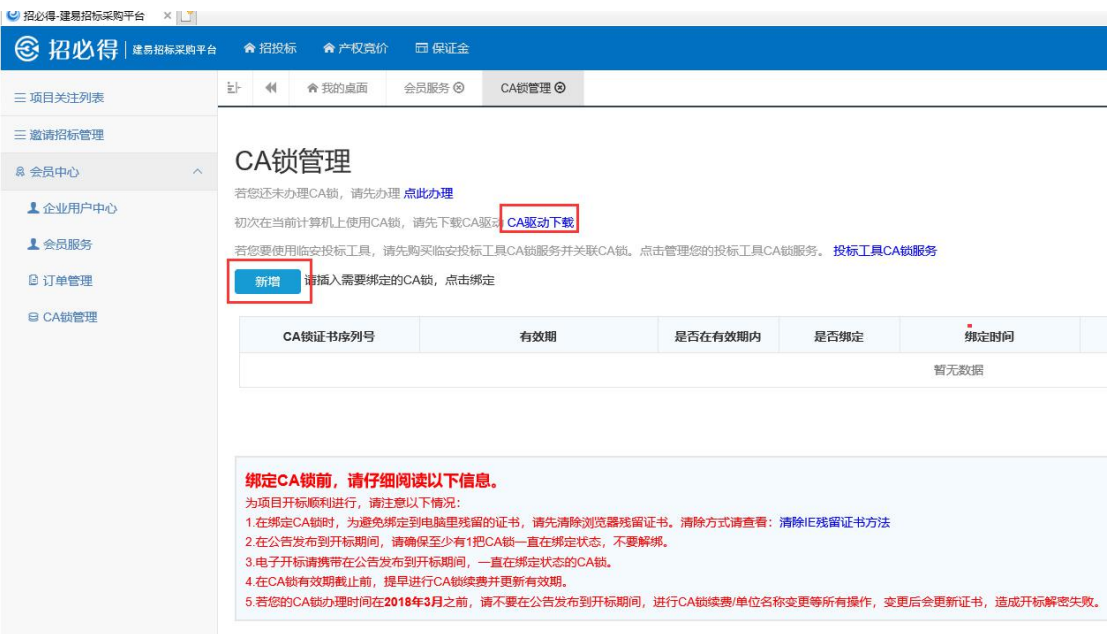

- 2) 在绑定 CA 锁过程中, 若提示统一社会信用代码不匹配, 看是否读取出 统一社会信用代码,若无,则表示当前信息未写入锁,请联系天谷客服, 信息写入锁后重新绑定。
- 3) 若提示"用户未通过审核,请审核后进行绑定!",则当前企业未通过富 阳区小额账号注册平台快捷注册招必得,直接注册,基本信息未认证通 过。请进"会员中心>企业用户中心"提交认证,认证审核时间需要 1 个工作日时间,需加速审核可联系招必得客服。

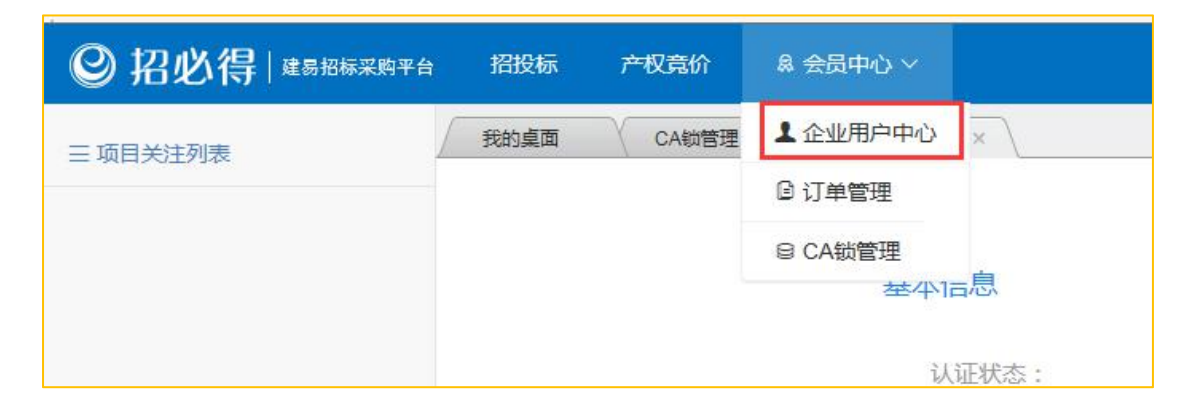

## <span id="page-3-0"></span>1.4 下载投标工具并安装

1) 在 " 招 必 得 首 页 > 工 具 下 载 " 页 面 : [https://zhaobide.com/Web/DownloadPage](https://zhaobide.com/Web/DownloadPage，),下载招必得投标标工具并安装。

说明:投标工具安装过程需要时间比较久,请耐心等待。安装过程关闭 杀毒软件。

- 2) 安装成功校验: 插入已绑定的 CA 锁, 打开投标工具, 看是否报错。
- > 若提示 CA 锁无权限, 请确定 CA 锁是否已在招必得平台绑定;
- 若提示未购买工具锁服务,请前往招必得平台购买工具锁服务并关联 CA 锁,具体步骤参见章节 1.4

## <span id="page-4-0"></span>**2** 项目投标(电子标)

## <span id="page-4-1"></span>2.1 下载电子招标文件

- 1) 在招必得平台选择项目,查看公告,在公告底部下载电子招标文件,存 储到本地。
- 2) 点击招标公告,在底部下载电子招标文件。

## <span id="page-4-2"></span>2.2 制作电子投标文件

- 1) 插入在招必得上绑定的 CA 锁,打开投标工具,
- 2) 点击"新建投标书"

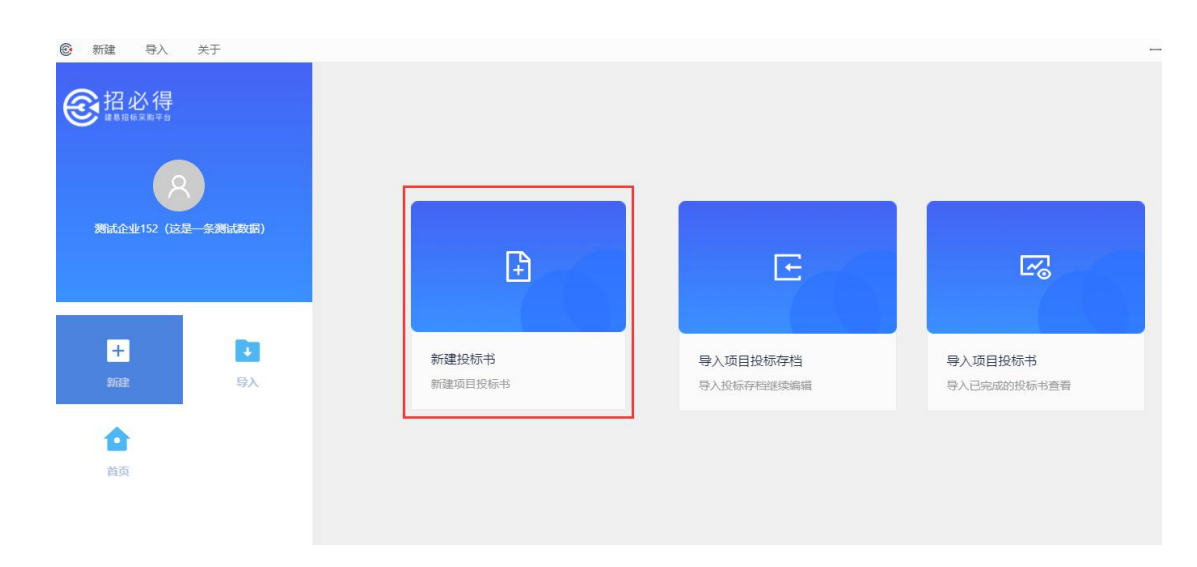

3) 输入项目关键字搜索项目选择,或导入加密招标书

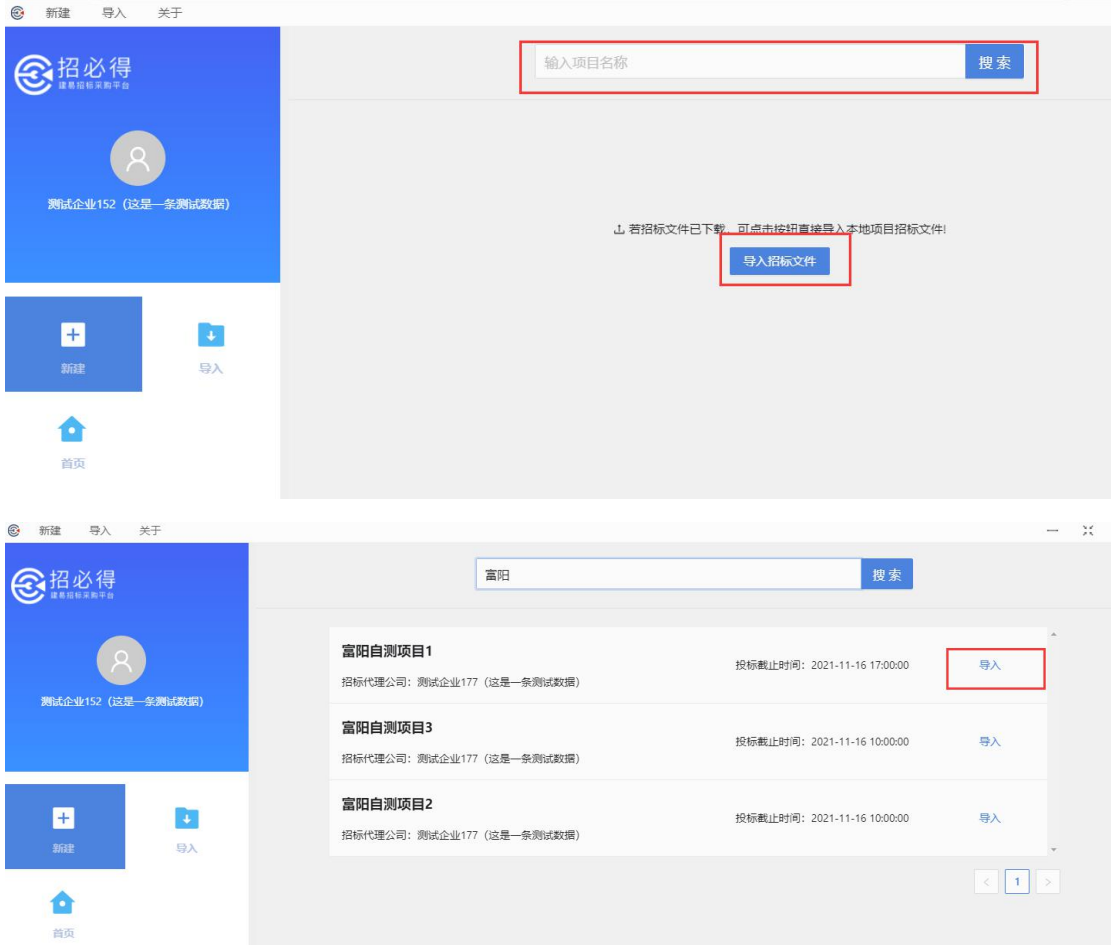

4) 查看招标文件信息, 填写投标信息。

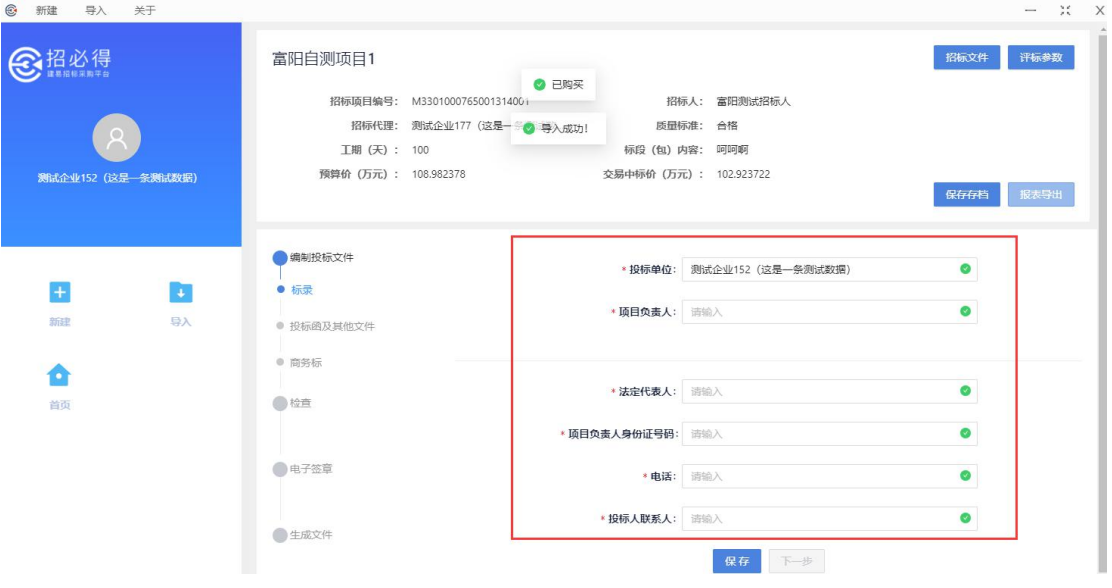

注意:此处项目经理姓名和项目经理身份证号必须和招必得上选择的保 持一致

5) 确认投标函。查看投标函信息的正确性,如不正确返回上一步修改;确 认无误后保存进入下一步

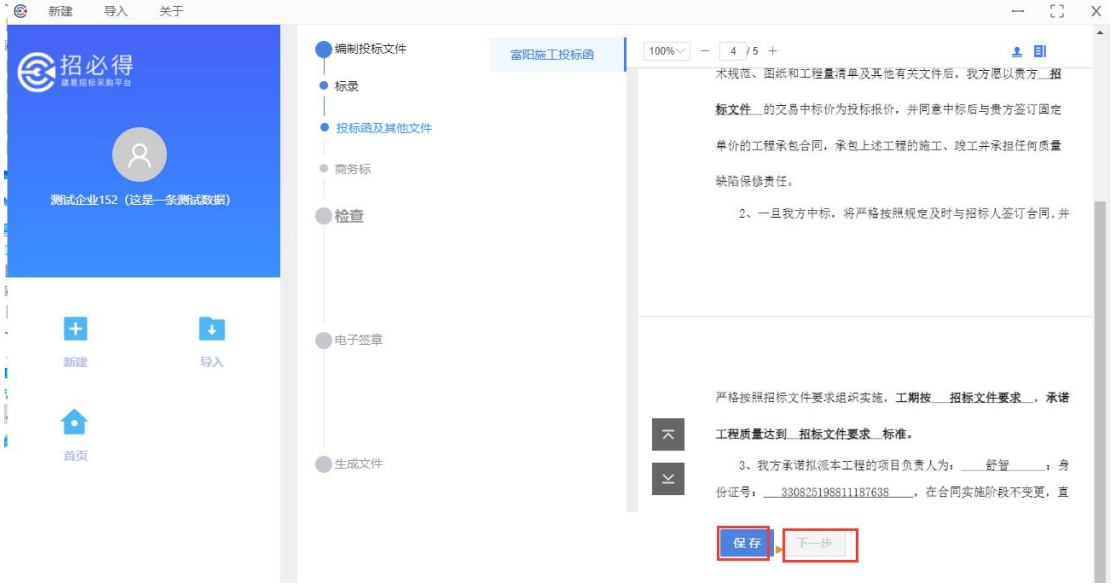

## **6**)商务标文件无需上传,直接进入下一步

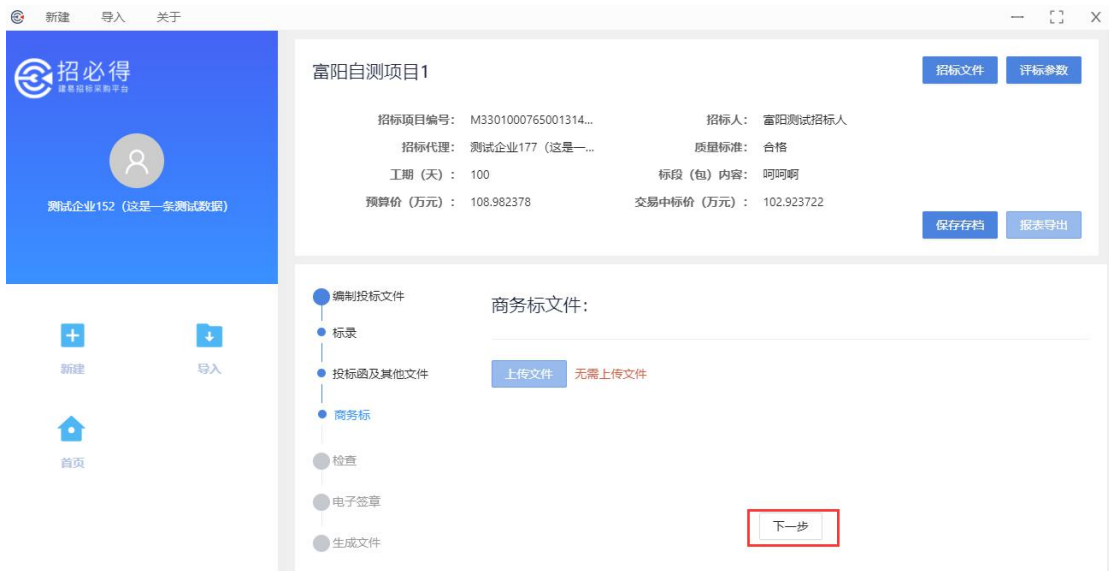

7)检查并电子签章,保存进入下一步。电子签章需输入 CA 锁 PIN 码。

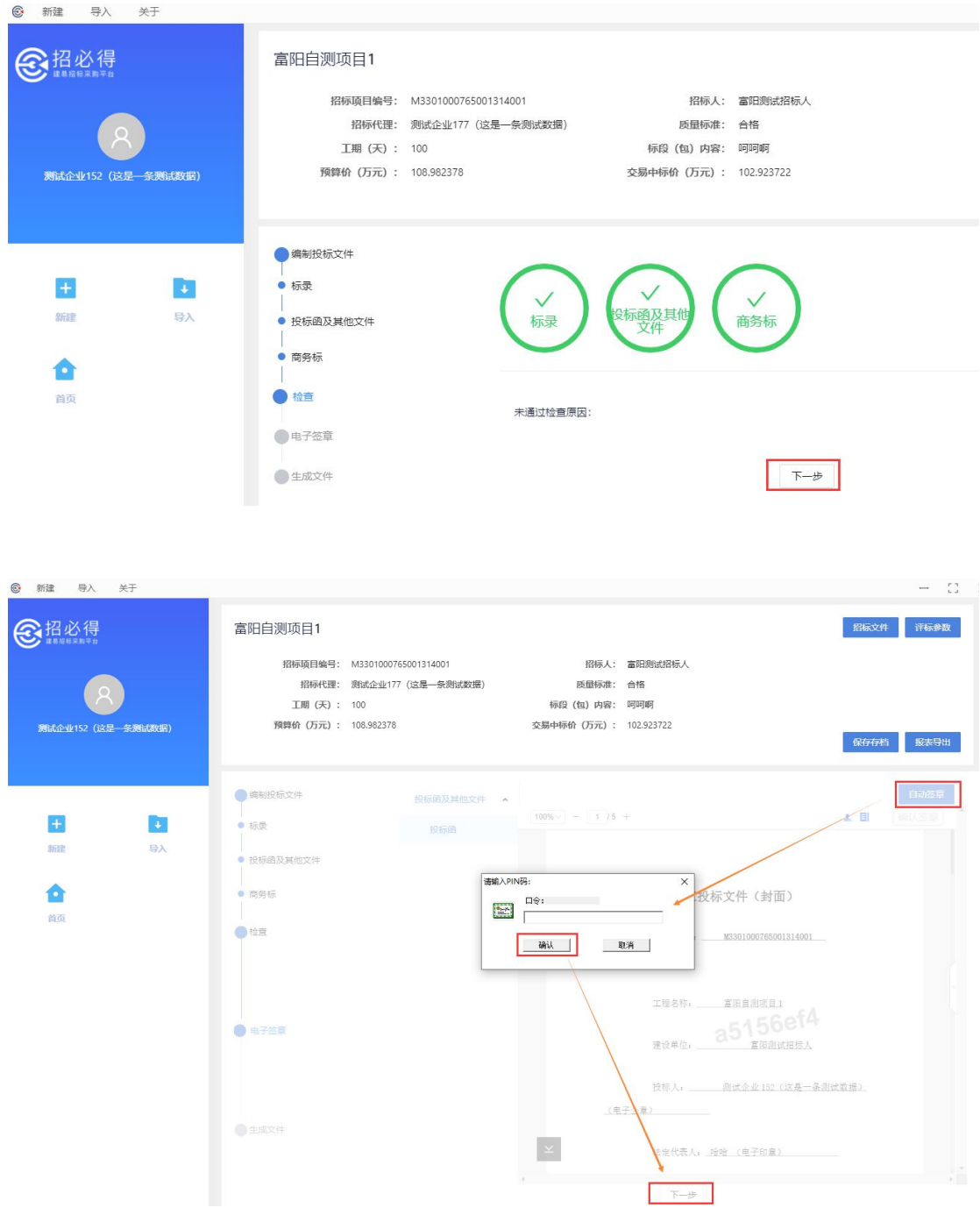

8)设置密码、文件默认保存路径生成文件。密码为下次需要导入文件重新 编辑时使用,自行保管。生成文件后缀为".加密投标书"

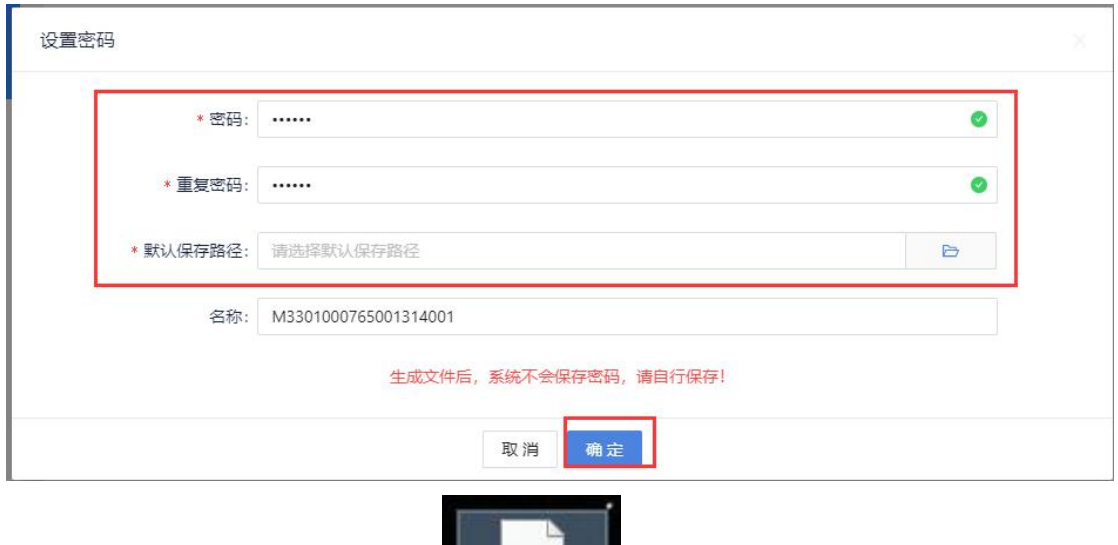

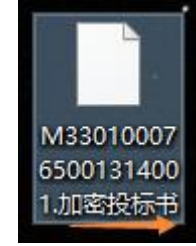

# <span id="page-8-0"></span>2.3 上传电子投标文件

1) 登录到招必得,选择项目,检查是否插入 CA 锁,若已插入,点击"投标"。

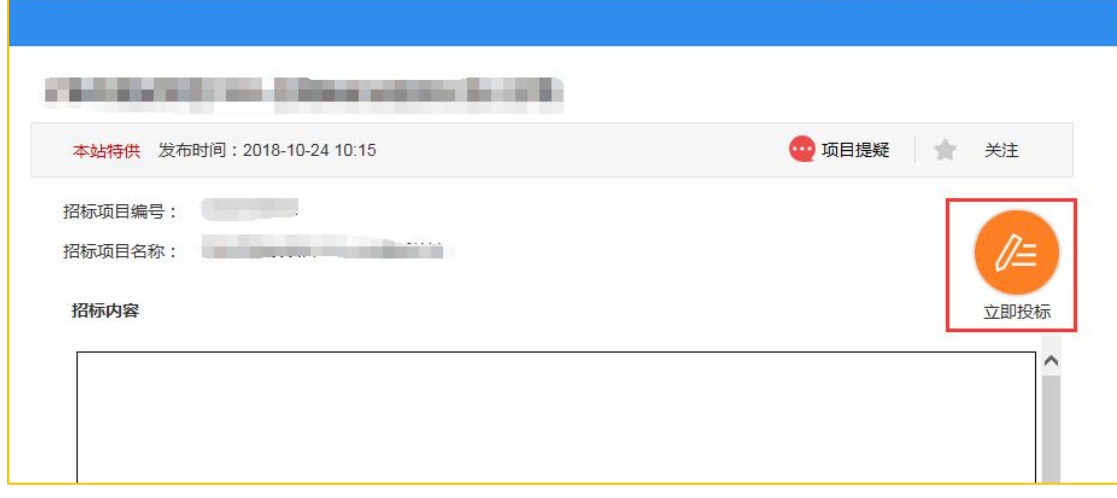

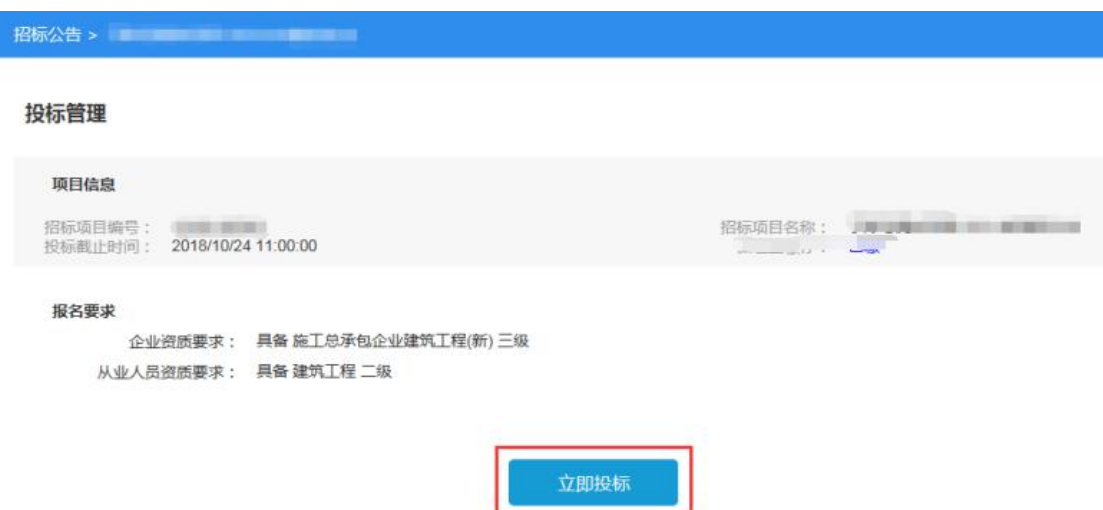

- 2) 填写联系人和联系人手机号,联系人手机号将用于发送当前项目的更正 答疑公告、中标候选人公示短信通知。
- 3) 选择项目经理(需保证和投标工具中填写一致,不一致将废标)。
- 4) 上传电子投标文件。
- 5) 打印投标回执。

#### <span id="page-9-0"></span>2.4 观看开标

1) 在开标前 30 分钟,可进入"网上开标"模块,插入 CA 锁,点击观看开标, 查看开标进度和开标结果。

# <span id="page-9-1"></span>**3** 项目报名(非电子标)

(1)登录后,在【我的桌面】 —— 【招标采购】 —— 【招标公告】 中选择 招标项目(说明: 在招必得网站上即可查看项目公告);

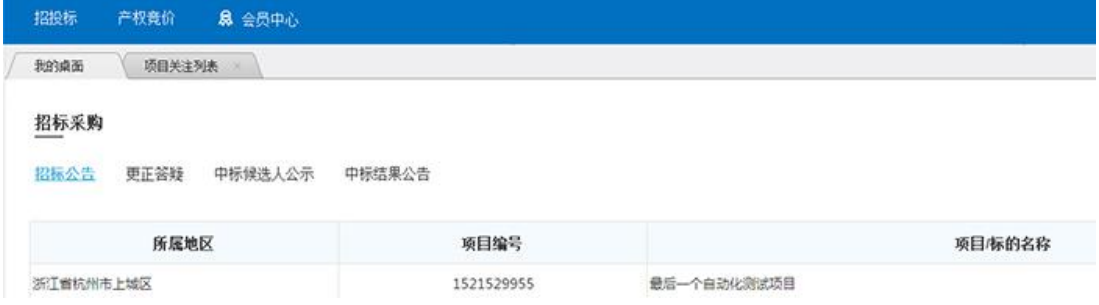

(2)打开招标公告后,点击右上角【立即报名】;

最后一个自动化测试项目(2)

|       | 本站特供 发布时间: 2018-03-20 15:19 | ☆ 关注     |
|-------|-----------------------------|----------|
| 项目编号: | 1521529955                  |          |
| 项目名称: | 最后一个自动化测试项目                 | $\ell$ = |
| 招标内容  |                             | 立即报名     |
|       |                             |          |
|       |                             |          |
|       | 招标公告                        |          |

(3)报名后如果满足资质要求,将直接跳转至下级菜单;如果不满足要求,请 点击【继续】完善报名所需信息;

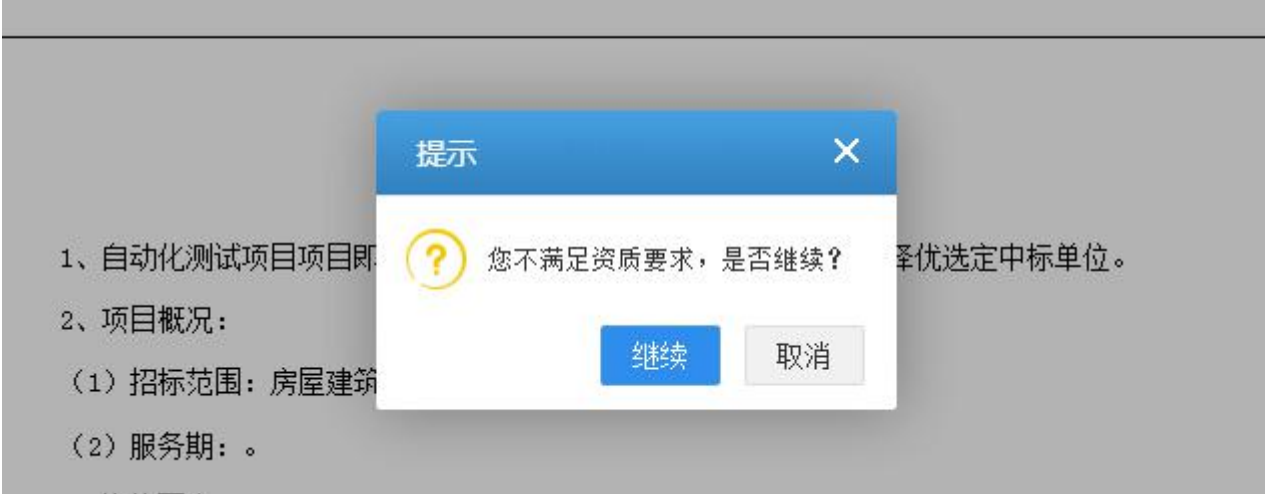

(4)填写联系人和联系手机号(用户项目答疑、公示等公告发布推送)。项目 报名成功,可直接【去下载】标书;

#### (5)下载标书。

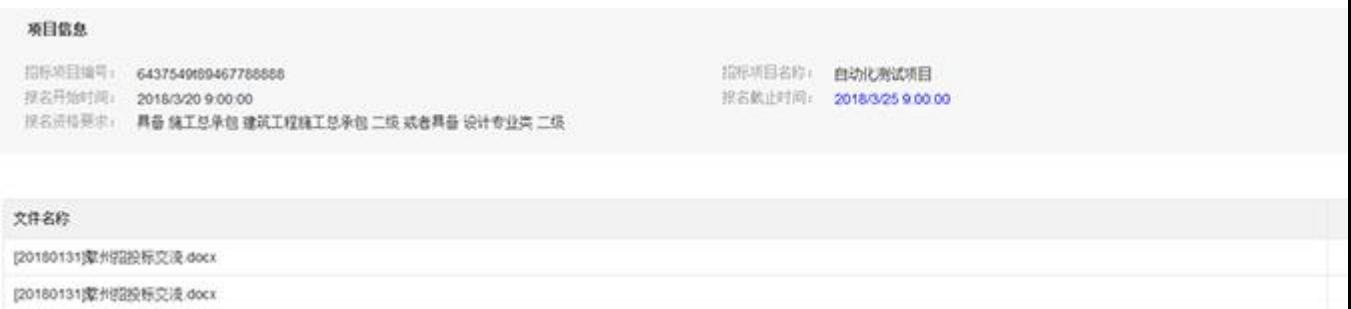

# <span id="page-11-0"></span>**4** 快速通道

在招必得富阳专区,正式上线后会增加杭州市富阳区小额账号注册平台的快 速通道。